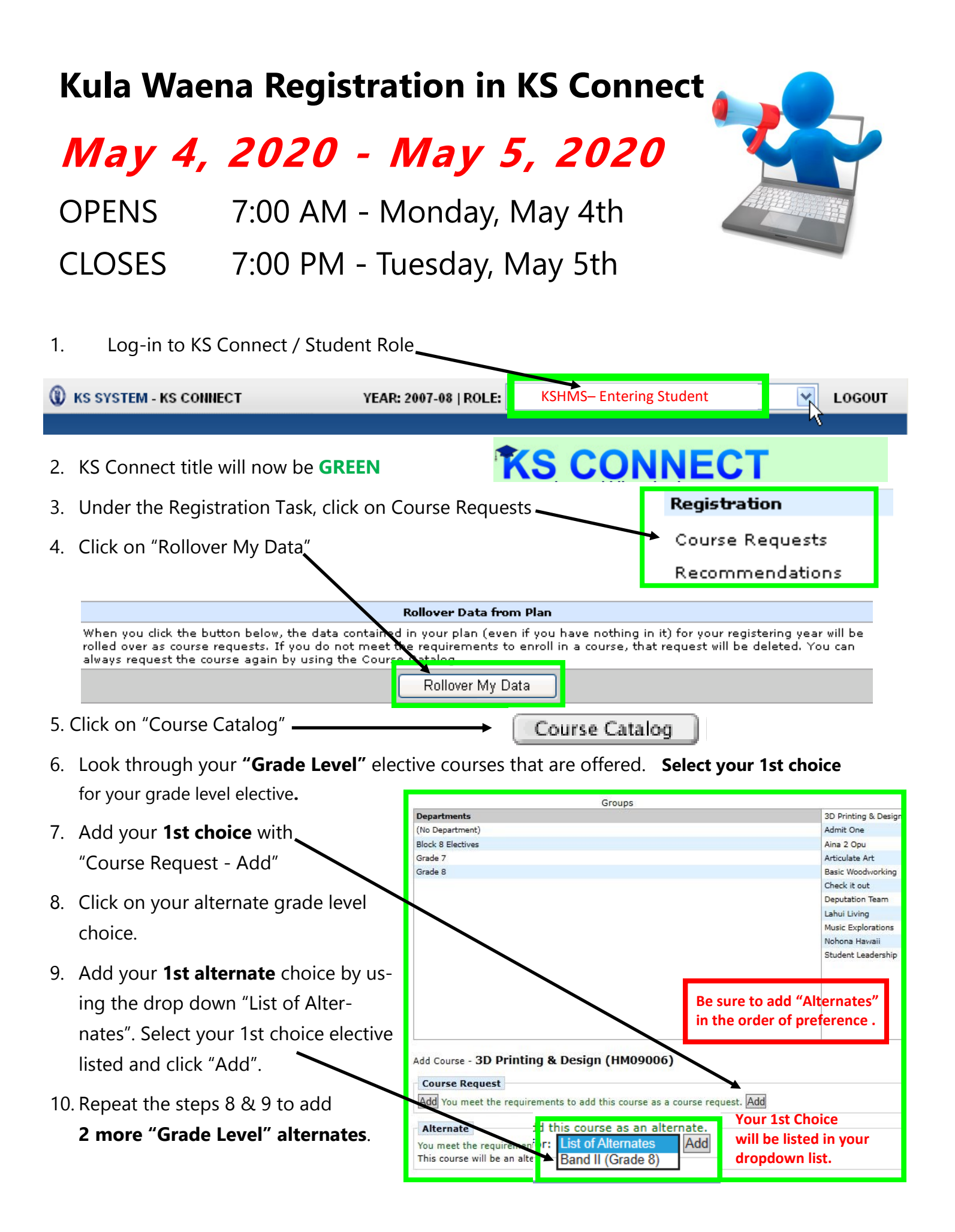

- 11. Now you will need to select your **Period 8 Elective.**
- 12. Look through the **"Period 8"** elective courses that are offered. **Select your 1st choice**  for your **Period 8** elective**.**

My KS My Profile **Bulletin** Home Class **Student Progress Registration Course Requests** 

- 13. Follow the same steps as the grade level elective instructions.
- 14. Once you have added your 1st choice and 3 alternates for your Period 8 elective, review your registration selections by going back to your "Course Request" tab.
- 15. Your "Course Request" page should look like this :

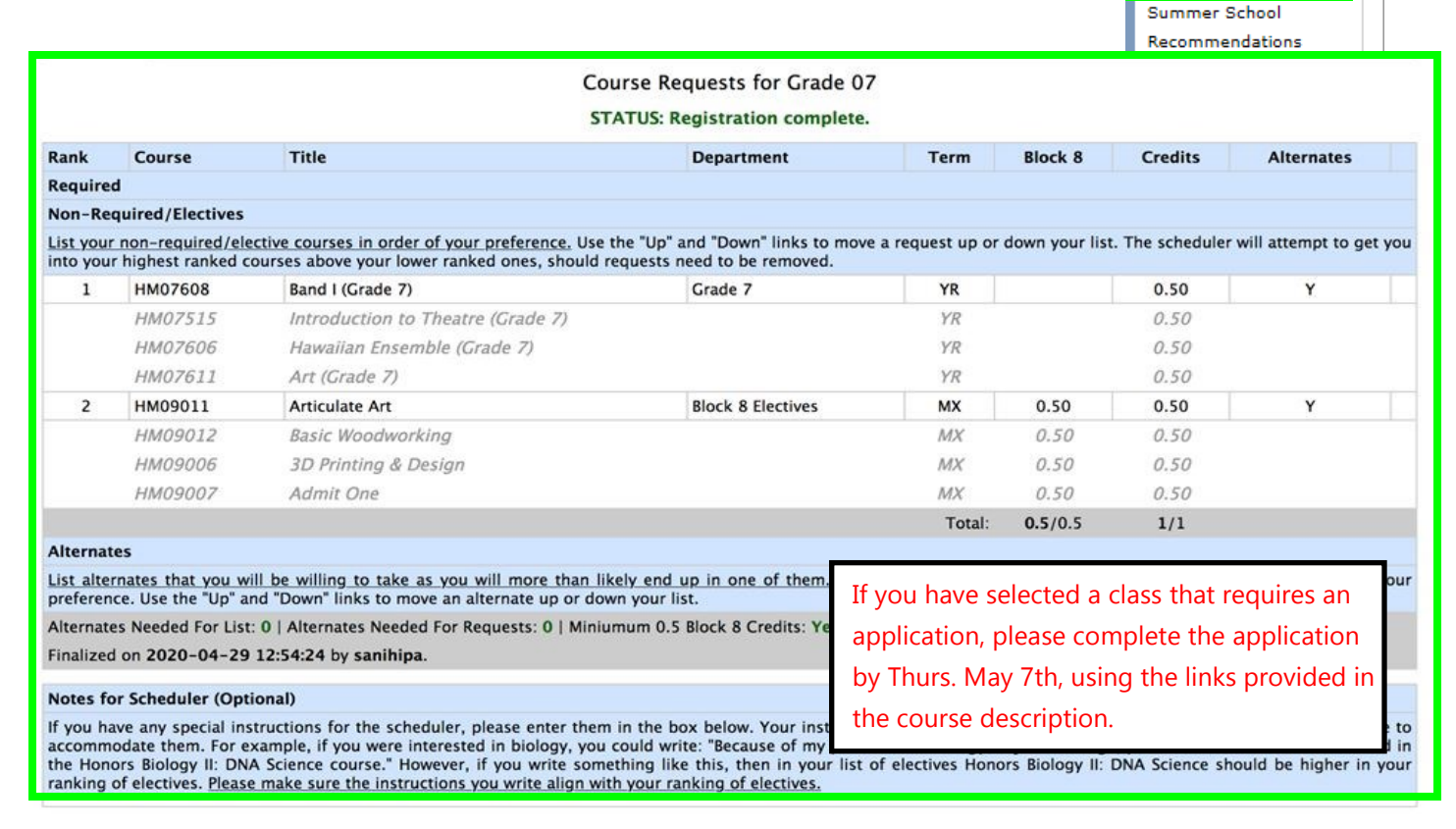

- 16. Please look over your selections. If you need to make any changes, use the delete tab and re-enter you selections.
- 17. Click the **"Finalize Choices"** tab when you are done.

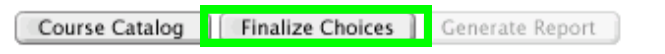

- 18. Once you have finalized your choices, have your parent/guardian review your choices.
- 19. To **complete your registration**, your parent/guardian needs to **APPROVE** your course request using the following link by **Thursday, May 7, 2020.**

## **https://bit.ly/verify2020reg**

If you have any questions please email Crystal Nicolas - crnicola@ksbe.edu